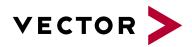

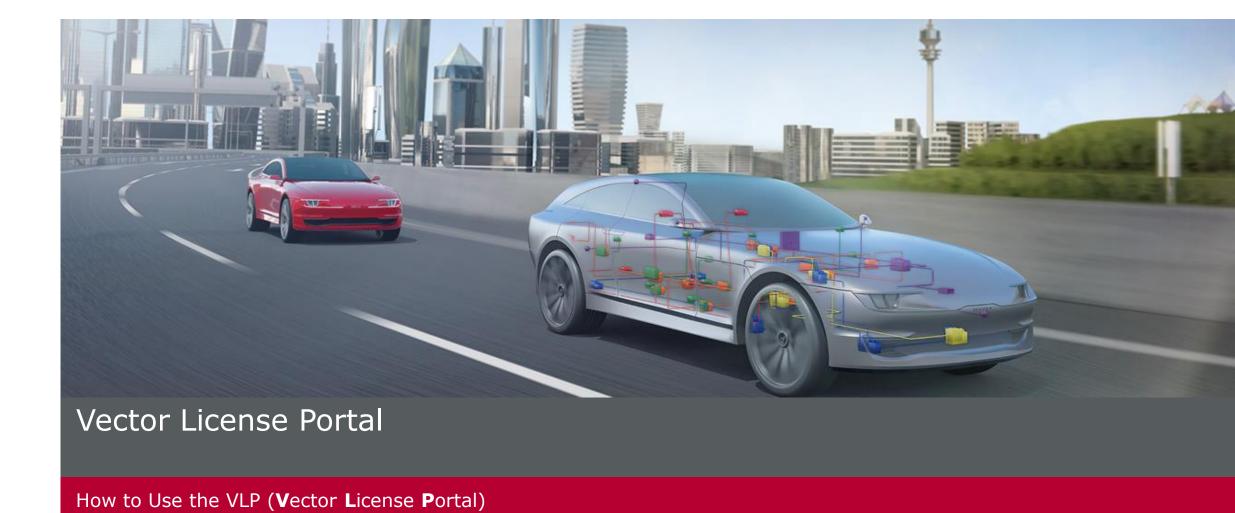

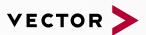

#### **Table of Contents**

#### 1. How to Work with the VLP

- How to log in
- How to set filter
- How to personalize view
- How to create CSV exports
- 2. How to Edit Licenses
  - How to add information to (one/various) license
  - How to set an assignment (device license / named-user license)
  - How to delete an assignment (device license)
- 3. How to Work with Activation Keys
  - How to create Activation Keys
  - How to bundle Activation Keys
  - How to split Activation Keys
- 4. How to Distribute and Transfer Licenses
  - How to distribute a license (device/named-user)
  - How to transfer license (device/named-user)

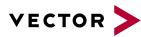

# How to log in

- 1. Open the Vector Customer Portal

  ✓ <a href="https://portal.vector.com/">https://portal.vector.com/</a>
- 2. Insert your personal login data

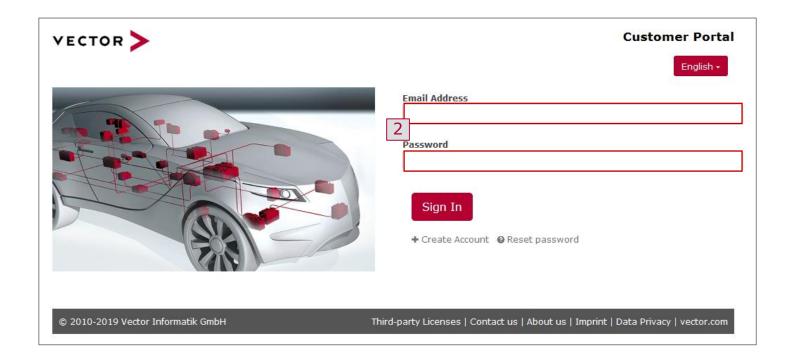

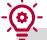

To get access to the **License Management** tab in the Vector Customer Portal, you have to create a user account before.

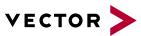

# How to log in

- 1. Open the Vector Customer Portal

  √ <a href="https://portal.vector.com/">https://portal.vector.com/</a>
- 2. Insert your personal login data
- Click on License Management
   ✓ Here you can find all licenses of your ELA

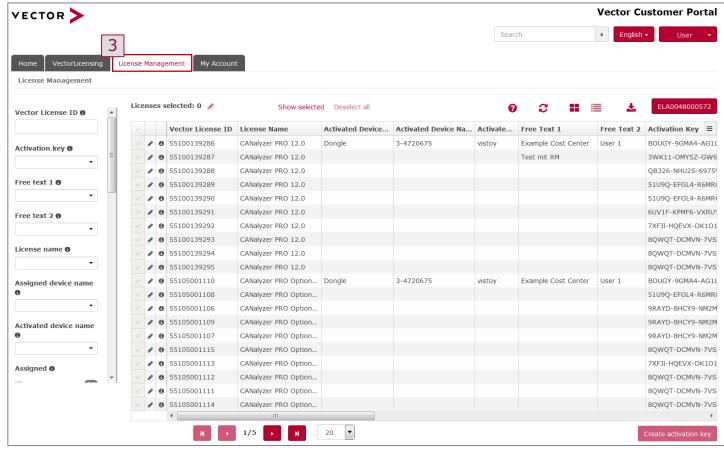

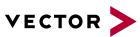

### How to set filter

Set filter
 ✓ On the left side, filters can be set

#### Example: Find your activated licenses

- 2. Select filter Activated: Yes
- 3. Find only activated licenses in the column **Activated Device**
- 3. Find the user who activated the license in the column **Activated by user name**
- 4. Find licenses based on own criteria (e. g. cost center)

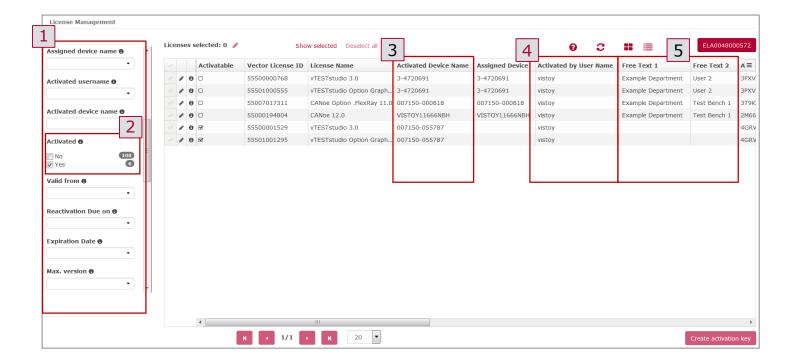

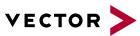

### How to personalize view

#### Choose between

- 1. "detailed" view
  - ✓ Information e. g. Status, Activated Device, Activation Keys, .... can be displayed
  - ✓ Different columns can be selected by the column chooser
- 2. and "summary" view
  - ✓ Multiple licenses can be easily selected for editing

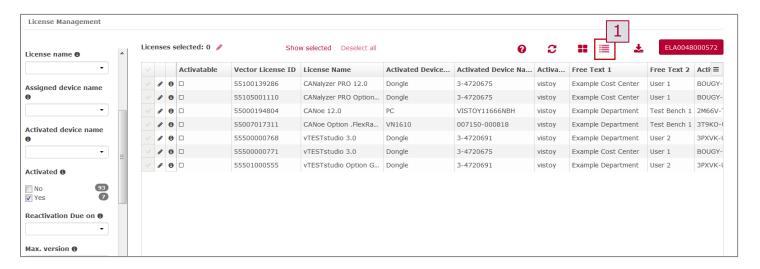

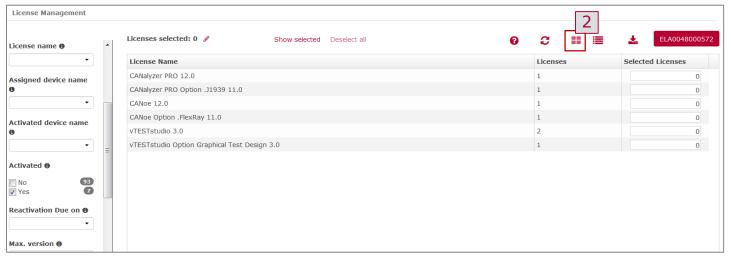

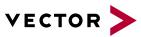

# How to personalize view (detailed)

- 1. Open the "column chooser"
  - ✓ Click on the button with the three lines
- 2. Select the relevant columns
  - ✓ Click on the desired characteristic to show it (✓) or hide it (x)

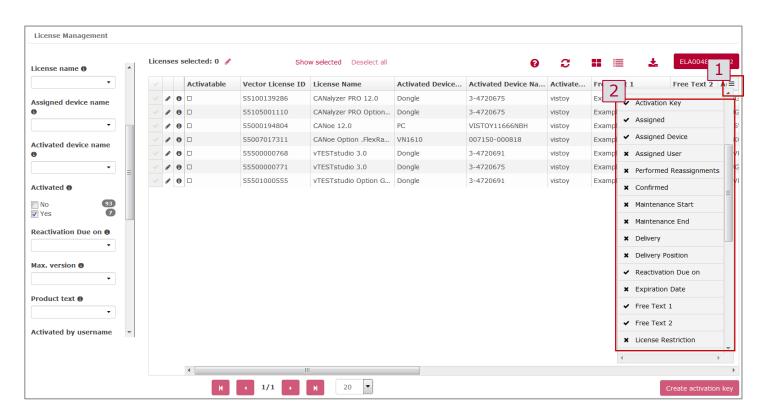

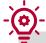

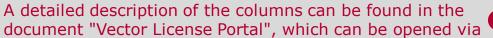

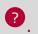

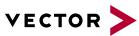

# How to personalize view (detailed)

- 1. Open the "column chooser"

  ✓ Click on the button with the three lines
- 2. Select the relevant columns

  ✓ Click on the desired characteristic to
  - ✓ Click on the desired characteristic to show it (✓) or hide it (x)
- 3. Change the width of the columns
  - ✓ Click between two columns and drag the column to the desired size
- 4. Move the columns
  - ✓ Click on the required column and use drag and drop to arrange it

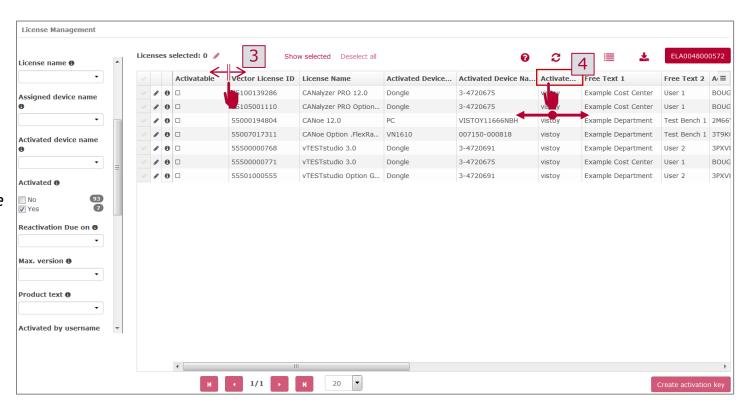

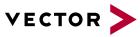

### How to create CSV exports

- 1. Click on the button "CSV export"
- 2. Select the desired export format
  - ✓ The selection and column arrangement have no effect on the export
  - ✓ All available information from the ELA will be exported

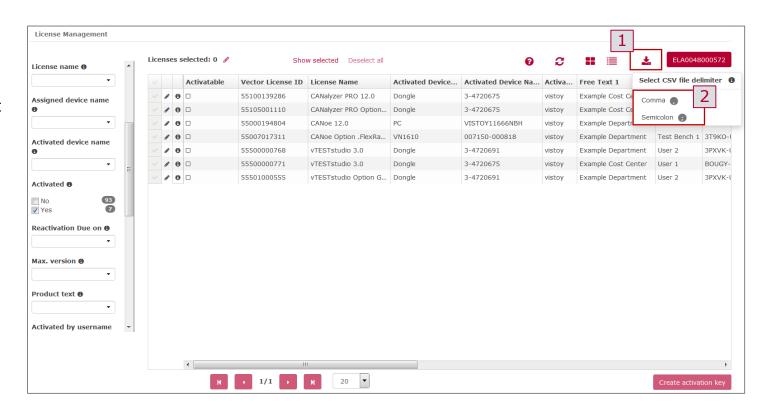

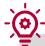

Select a different delimiter (, or ;) if the file is not displayed correctly.

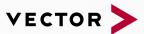

#### Table of Contents

- How to Work with the VLP
  - How to log in
  - How to set filter
  - How to personalize view
  - How to create CSV exports

#### 2. How to Edit Licenses

- How to add information to (one/various) license
- How to set an assignment (device license / named-user license)
- How to delete an assignment (device license)
- 3. How to Work with Activation Keys
  - How to create Activation Keys
  - How to bundle Activation Keys
  - How to split Activation Keys
- 4. How to Distribute and Transfer Licenses
  - How to distribute a license (device/named-user)
  - How to transfer license (device/named-user)

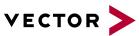

## How to add information to **one** specific license

- 1. Open the editing menu of the desired license
  - Click on the pencil icon in the second column of the desired license
- 2. Edit entries
  - ✓ Add entries to Free Text 1 and/or Free Text 2
  - ✓ Entries can be edited afterwards or deleted with the recycle bin icon.

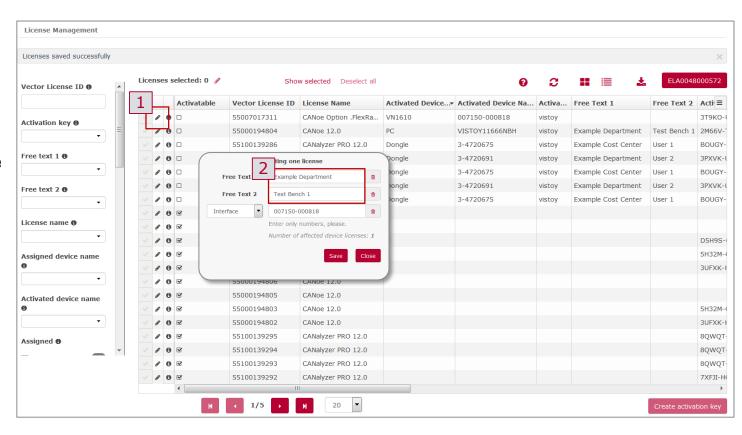

The filter area, summary or detailed view may help you to find the precise license(s).

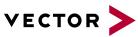

#### How to add information to **various** licenses

- 1. Select the licenses you want to edit
  - ✓ Click on the check mark in the first column to select the license you want to edit
- 2. Open the editing menu of the desired licenses
  - ✓ Click on the red pencil icon in the menu bar of the overview
  - ✓ More than one license can only be edited with the red pencil
- 3. Edit entries
  - ✓ Add entries to Free Text 1 and/or Free Text 2
  - ✓ Entries can be edited afterwards or deleted with the recycle bin icon.

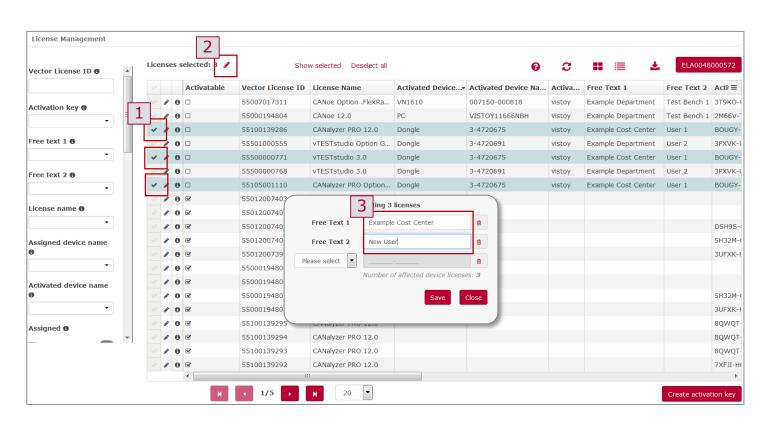

The filter area, summary or detailed view may help you to find the precise license(s).

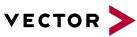

# How to set an assignment (device license)

- 1. Select the licenses you want to edit
  - ✓ Click on the check mark in the first column to select the license you want to edit
- 2. Open the editing menu of the desired licenses
  - ✓ Click on the red pencil icon in the menu bar of the overview
  - ✓ More than one license can only be edited with the red pencil
- 3. Select device
  - ✓ Click on the drop-down icon
  - ✓ Select the device type you want to assign a license to
- 4. Enter entries
  - ✓ (Only possible for not assigned licenses)
  - ✓ Type in the Serial Number of the desired device
  - ✓ Click on the Save button to accept the editing

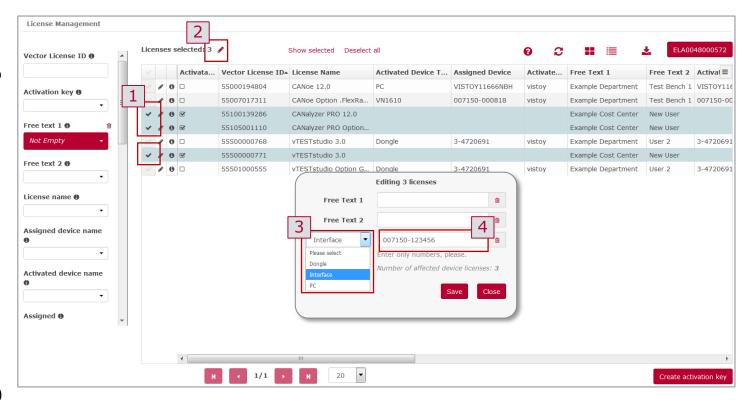

The serial number of a device can be found on the back of the VN devices under the barcode. The SN of the Vector Keyman can be found on the metal housing. To assign a license to a PC please use the PC name.

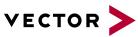

# How to set an assignment (named-user license)

- 1. Select the licenses you want to edit
  - ✓ Click on the check mark in the first column to select the license you want to edit
- 2. Open the editing menu of the desired licenses
  - ✓ Click on the red pencil icon in the menu bar of the overview
  - ✓ More than one license can only be edited with the red pencil
- 3. Enter entries
  - ✓ Type in the Windows login name of the desired user
  - ✓ Click on the Save button to accept the editing
  - ✓ If desired, additional information can be added by Free Text fields

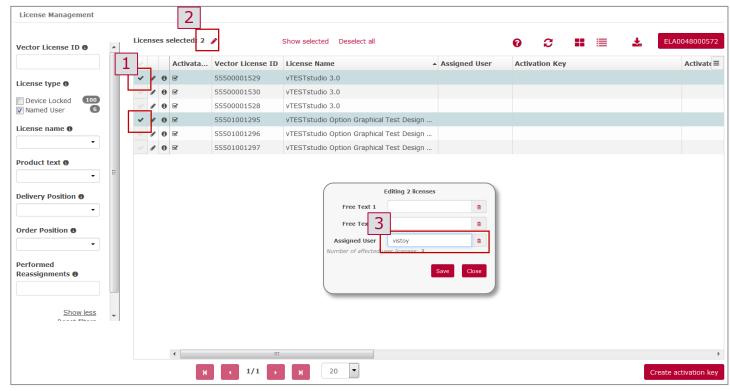

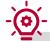

- ▶ Before the first use, the named-user license must be assigned!
- ▶ To assign a license to a user, please use the user's Windows login name.
- ▶ Pay attention to the upper-case and lower-case input (the input is case sensitive)

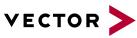

### How to delete an assignment (device license)

- 1. Select the licenses you want to edit
  - ✓ Click on the check mark in the first column to select the license you want to edit
- 2. Open the editing menu of the desired licenses
  - ✓ Click on the red pencil icon in the menu bar of the overview
  - ✓ More than one license can only be edited with the red pencil
- 3. Delete entries
  - ✓ Click on the recycle bin icon to
  - ✓ Click on the Save button to accept the editing

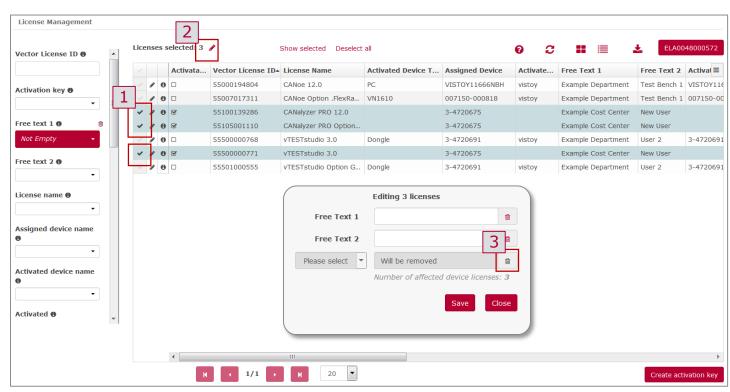

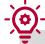

If licenses are activated, you should talk to the user in advance. Assignments should only be changed for not activated licenses.

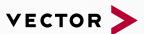

#### Table of Contents

- 1. How to Work with the VLP
  - How to log in
  - How to set filter
  - How to personalize view
  - How to create CSV exports
- 2. How to Edit Licenses
  - How to add information to (one/various) license
  - How to set an assignment (device license / named-user license)
  - How to delete an assignment (device license)

### 3. How to Work with Activation Keys

- How to create Activation Keys
- How to bundle Activation Keys
- How to split Activation Keys
- 4. How to Distribute and Transfer Licenses
  - How to distribute a license (device/named-user)
  - How to transfer license (device/named-user)

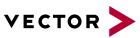

### How to create Activation Keys

#### 1. Select license

- ✓ Click on the check mark in the first column to select the license for which you want to create an Activation Key
- 2. Create Activation Key
  - ✓ Click on **Create activation key** below the license overview
- 3. Further use (copy and/or edit)
  - ✓ You can copy the key to your clipboard
  - ✓ To edit only the selected license click on **Configure Licenses**. Only the selected license will be shown for further steps

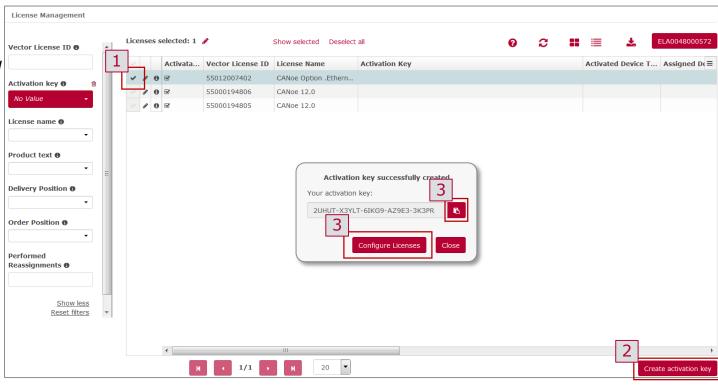

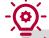

- Activation Keys can only be changed after the initial creation. It is not possible to delete them afterwards.
- ► The Activation Key will be saved in the license overview. Or you can copy it directly to the clipboard for future use.
- ▶ If the licenses have already been activated once, you will notified by a hint. In this case, you can still continue with the activation process by clicking **Create Activation Key**. Only the newly created Activation Key will be valid after this procedure

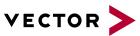

# How to bundle Activation Keys

#### Select licenses

- ✓ Click on the check mark in the first column to select the licenses for which you want to create <u>one common</u> Activation Key
- 2. Create Activation Key
  - ✓ Click on Create activation key below the license overview
- 3. Further use (copy and/or edit)
  - ✓ You can copy the key to your clipboard
  - ✓ To edit only the selected licenses click on Configure Licenses. Only the selected licenses will be shown for further steps

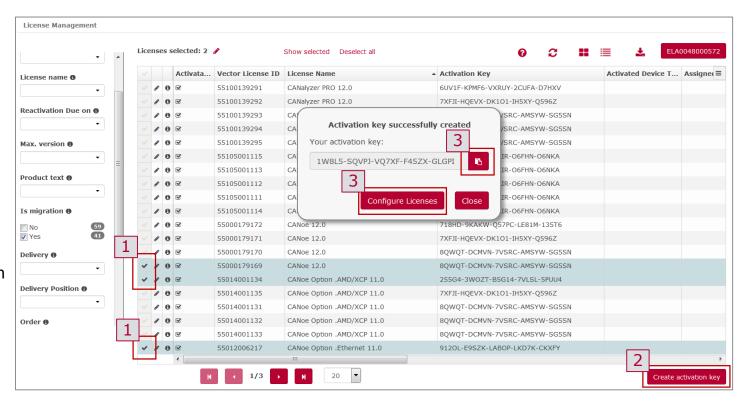

- ▶ It is not possible to delete keys after creation. Therefore it can be time-consuming to split bundled keys afterwards.
- ▶ The Activation Key will be saved in the license overview. You can copy it directly to the clipboard for future use.
- ▶ If the licenses have already been activated once, you will be notified by a hint. In this case, you can still continue with the activation process by clicking **Create Activation Key**. Only the newly created Activation Key will be valid after this procedure.

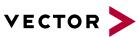

# How to split Activation Keys (1/2)

- 1. Set the filter for licenses with one common key
  - ✓ Select in the filter overview on the left side, the Activation Key you want to split
- 2. Select license (s) for which a key should separate
  - Click the check mark in the first column to select the license for which you want to split the keys.
- 3. Create Activation Key
  - ✓ Click on "Create Activation Key" below the license overview

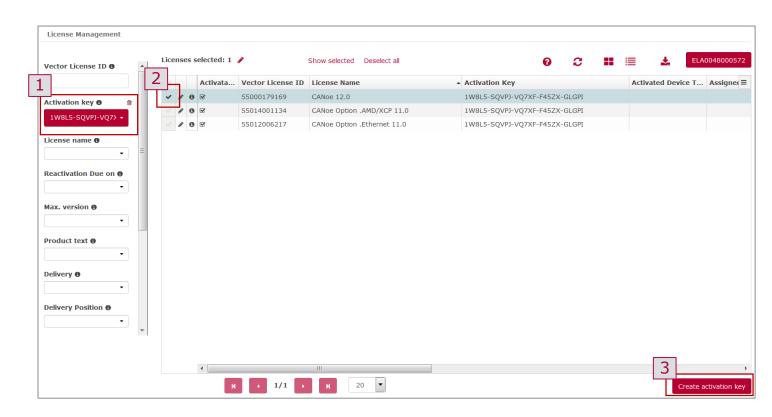

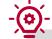

- Single or multiple licenses can be selected for the splitting of licenses.
- ▶ When multiple licenses are selected, they all receive the same new Activation Key per splitting procedure (create Activation Key).

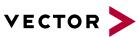

# How to split Activation Keys (2/2)

- Set the filter for licenses with one common Key
  - ✓ Select in the filter overview on the left side, the Activation Key you want to split
- 2. Select license (s) for which a key should separate
  - ✓ Click the check mark in the first column to select the license for which you want to split the keys.
- 3. Create Activation Key
  - ✓ Click on "Create Activation Key" below the license overview
- 4. Create Activation Key
  - ✓ Click on "Create activation key" below the license overview
  - ✓ Confirm "Create activation key" to create the new key
- Repeat the procedure
  - ✓ Repeat the procedure for each license or license bundle that should to be split

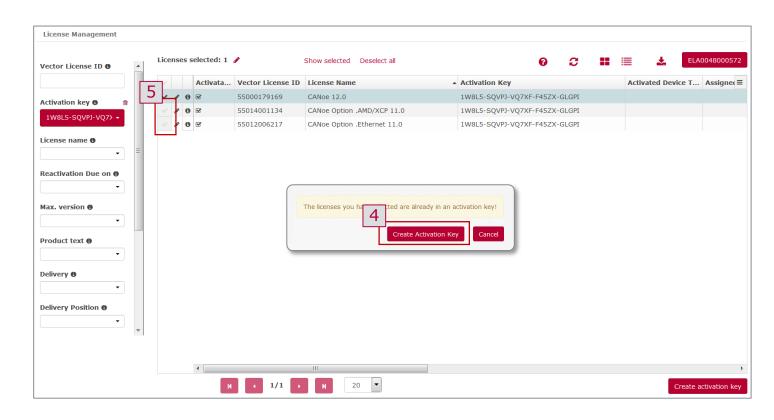

It is not possible to delete Activation Keys after creation. Therefore it can be **time-consuming** to split bundled keys afterwards.

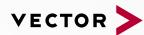

#### Table of Contents

- 1. How to Work with the VLP
  - How to log in
  - How to set filter
  - How to personalize view
  - How to create CSV exports
- 2. How to Edit Licenses
  - How to add information to (one/various) license
  - How to set an assignment (device license / named-user license)
  - How to delete an assignment (device license)
- 3. How to Work with Activation Keys
  - How to create Activation Keys
  - How to bundle Activation Keys
  - How to split Activation Keys
- 4. How to Distribute and Transfer Licenses
  - How to distribute a license (device/named-user)
  - How to transfer license (device/named-user)

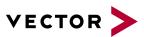

### How to distribute a device license (1/2)

- Select the correct licenses type
  - ✓ Use the filter panel to select migration- or full license depending on your use-case (slide 4).
- 2. Check if an Activation Key already exist
  - ✓ Display the column **Activation Key** and check if an Activation Key exists (slide 6)
  - ✓ If no key exists, create an Activation Key (slide 13) and share the key.
- 3. Check if you want to use an assigned or not assigned license
  - ✓ Opt. 1) Use the filter panel on the left to set your desired filter (slide 4).
  - ✓ Opt. 2) Display the column **Assigned** and check if the licenses is already assigned (slide 6).
  - ✓ Attention: Use for the next step only licenses which are **not** activated!

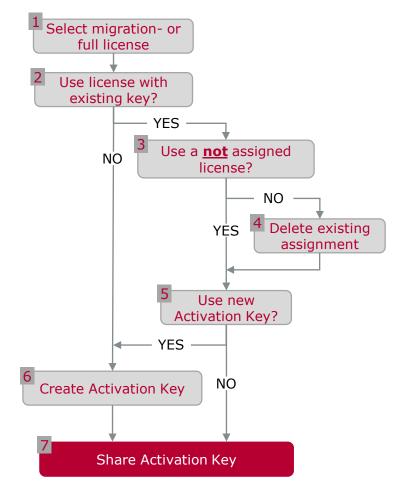

You can use the .csv export to get a quick overview to your licenses and existing Activation Key or to share Activation Keys.

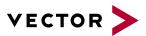

# How to distribute a device license (2/2)

#### 4. Delete existing assignment

✓ If you want to use an already assigned license you have to delete the assignment to use the license with another device (slide 12).

#### Decide if want to use a new Activation Key

- ✓ Reasons for the creation of a new key can be:
  - The old key should not be able to be used again (license was "confiscated" by the admin)
  - Several licenses should be bundled to one key

#### 6. Create Activation Key

- ✓ Select the desired license, click on Create Activation Key (slide 14).
- 7. Share Activation Key
  - ✓ Share the existing or new created Activation Key.

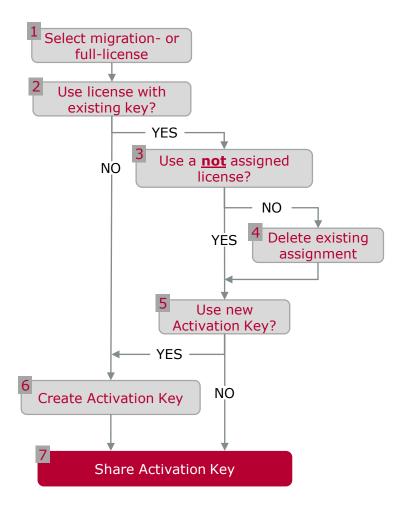

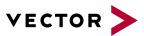

### How to distribute a named-user license (1/2)

- 1. Select the correct licenses type
  - ✓ Use the filter panel to select migrationor full license depending on you use-case (slide 4).
- 2. Check if a Activation Key already exist
  - ✓ Display the column "Activation Key" and check if an Activation Key exists (slide 6)
  - ✓ If no key exists, create Activation Key (slide 14) and share the key.
- 3. Check if you want to use a assigned or not assigned license
  - ✓ Opt. 1) Use the filter panel on the left to set your desired filter (slide 4).
  - ✓ Opt. 2) Display the column "assigned" and check if the licenses is already "assigned" (slide 6).
  - ✓ Attention: Use for the next step only licenses which are **not** activated!

You can use the .csv export to get a quick overview to your licenses and existing Activation Key or to share Activation Keys.

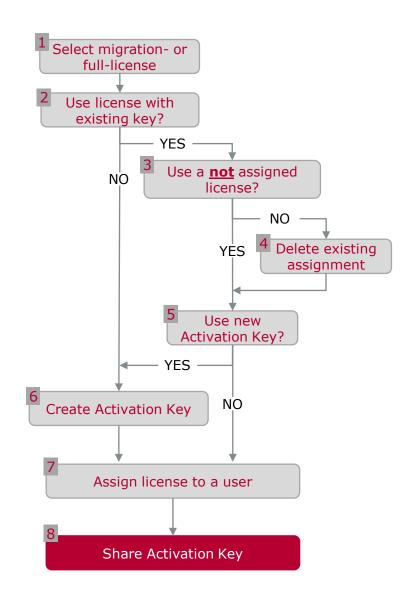

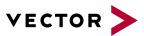

### How to distribute a named-user license (2/2)

#### 4. Delete existing assignment

✓ If you want to use an already assigned license you have to delete the assignment first. (slide 13).

# 5. Decide if want to use a new Activation Key

- ✓ Reasons for the creation of a new key can be:
  - The old key should not be able to be used again (license was "confiscated" by the admin)
  - Several licenses should be bundled to one key

#### 6. Create Activation Key

✓ Select the desired license click on "Create Activation Key" (slide 14).

#### 7. Assign the license

✓ Use the Windows Login name to assign a license to a user (slide 13).

#### 8. Share Activation Key

✓ Share the existing or new created Activation Key.

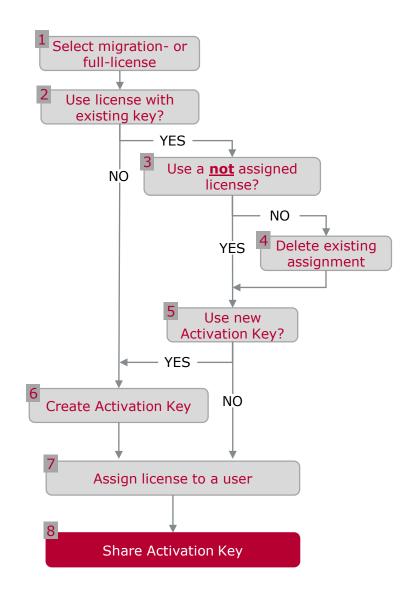

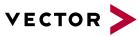

### How to transfer license from one device to another

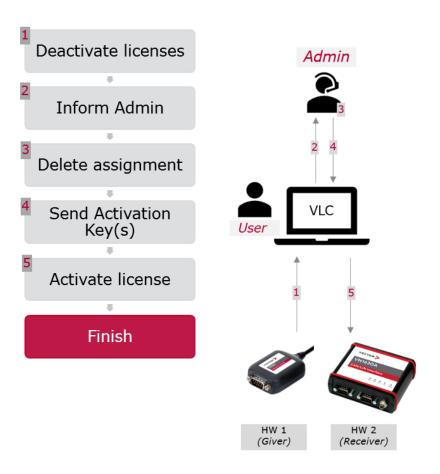

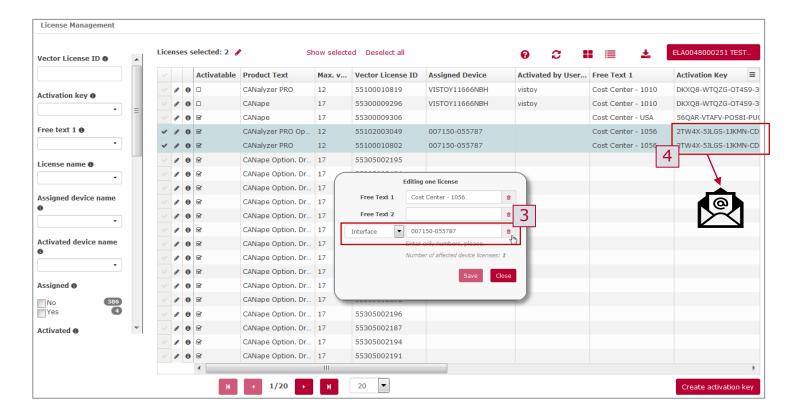

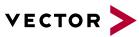

### How to transfer named-user license

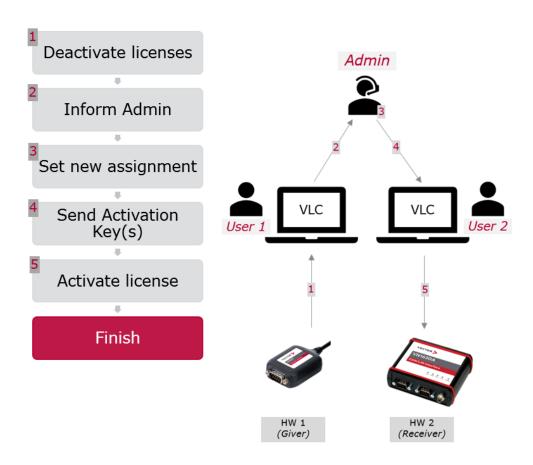

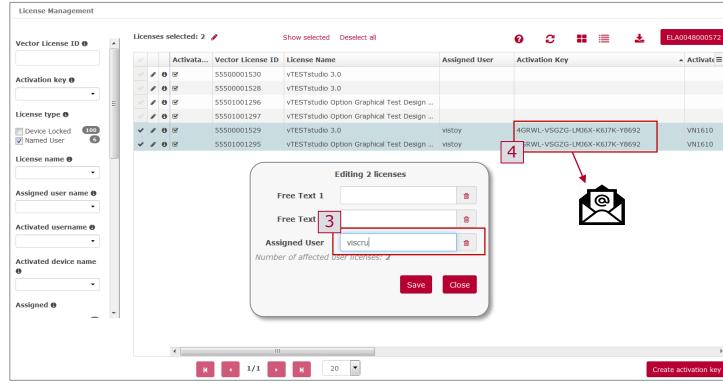

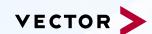

For more information about Vector and our products please visit

www.vector.com

Author: Vector Germany